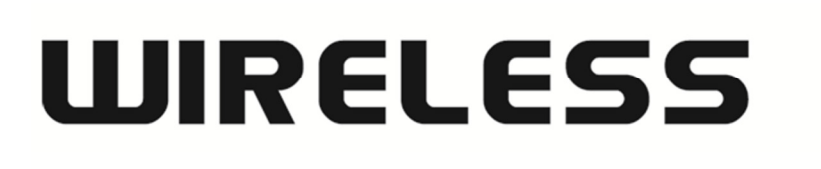

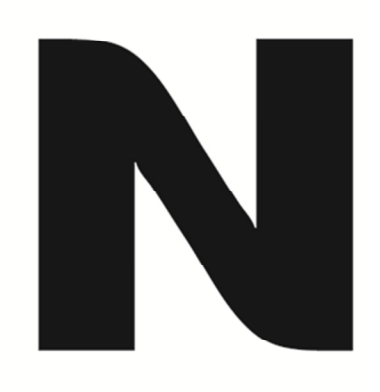

## IPTV setup on DSL-2740B/DSL-2750B

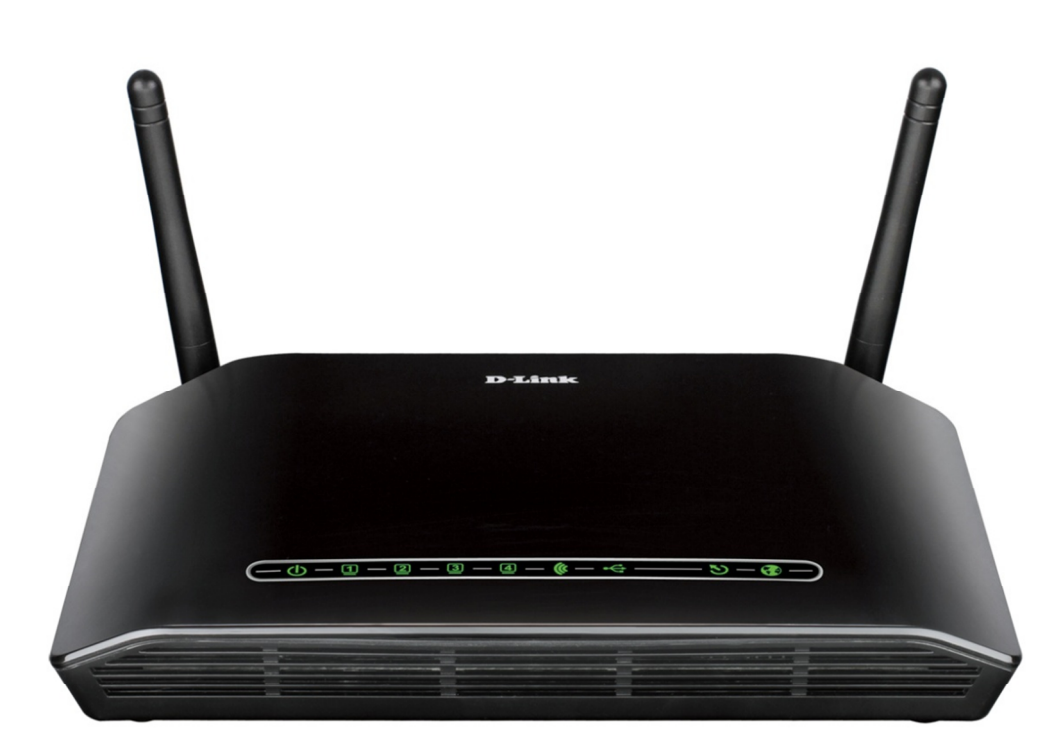

This document will detail how to setup IPTV on the DSL-2740B H/W: F1 and DSL-2750B H/W: B1 models.

IPTV is a multimedia service (television/video/audio....) delivered to you over IP based networks.

This guide will assume you already have an active connection to the Internet. If you don't have Internet connectivity please run the included Setup CD-ROM or manually via the Web Configuration to first establish a connection to the Internet.

1. Login to the Web Configuration of your DSL-2740B/DSL-2750B. By default the IP address is http://192.168.1.1.

> http://192.168.1.1/ くつ 図 ~ Q

An example has been provided below using an Internet Browser:

2. Login with your admin username and password when prompted. This is not your Internet Service Provider Username and Password.

3. Click on SETUP > Internet Setup > ATM. Click on the 'Add' button:

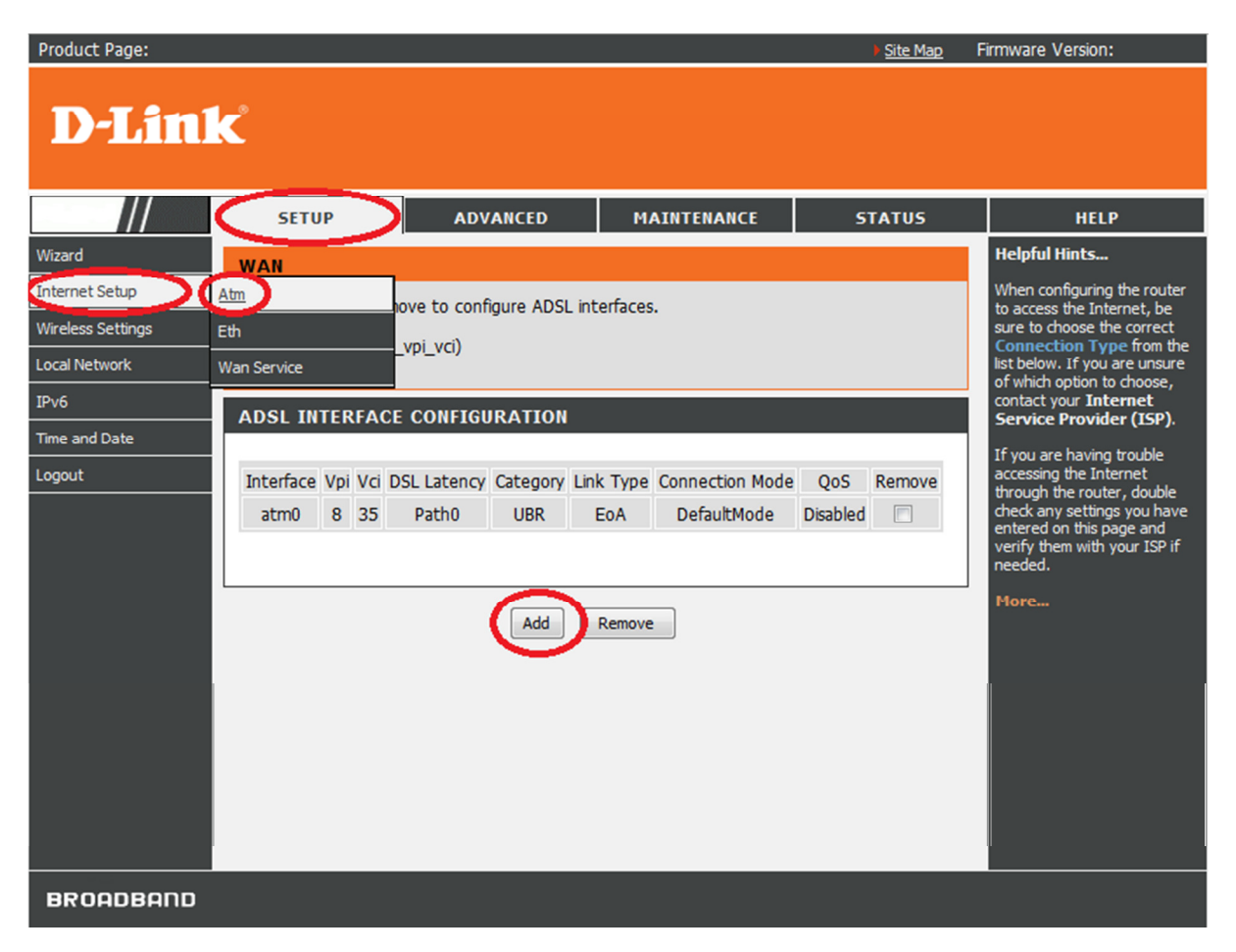

4. For the ATM PVC Configuration select the following:

- $*$  VPI $\cdot$  0
- \* VCI: 35
- \* Select DSL Link Type: EoA
- \* Select Connection Mode: MSC Mode Multiple Service over one Connection.

Followed by clicking on the Apply/Save button. Illustration below:

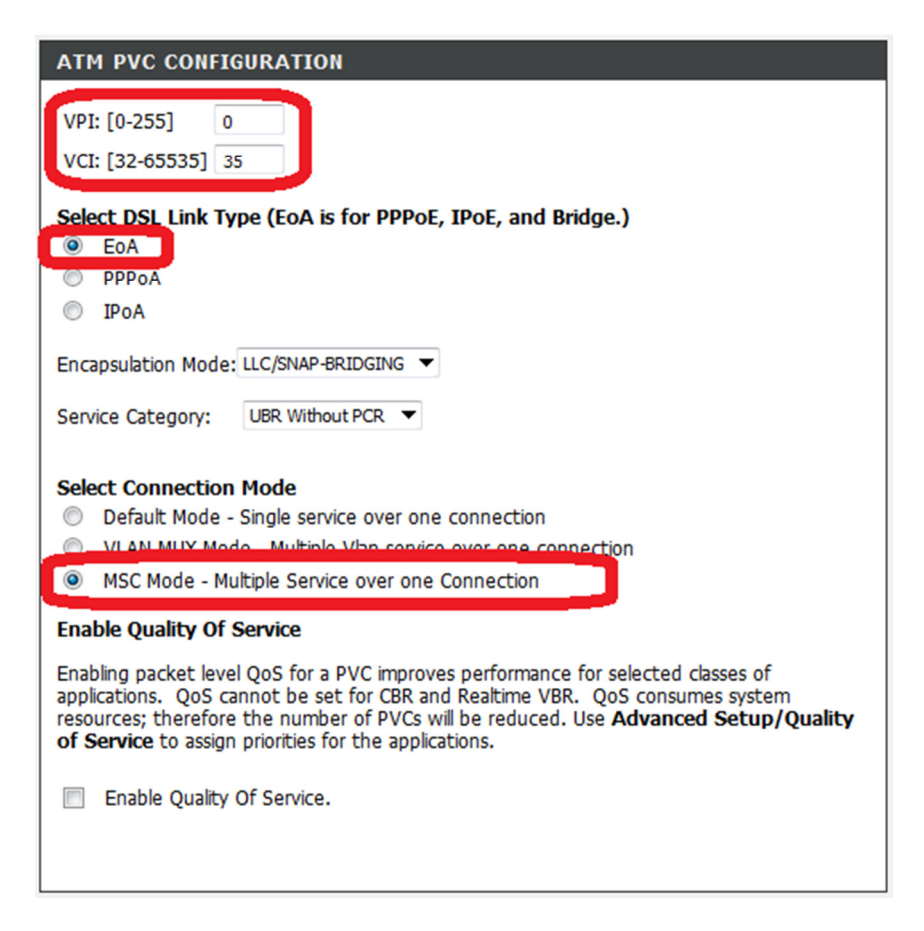

5. Your ADSL INTERFACE CONFIGURATION should look similar to the below illustration:

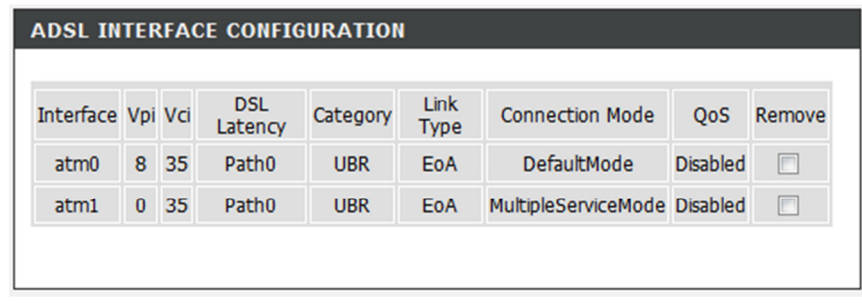

6. Click on SETUP > INTERNET SETUP > WAN SERVICE and click on the 'Edit' button:

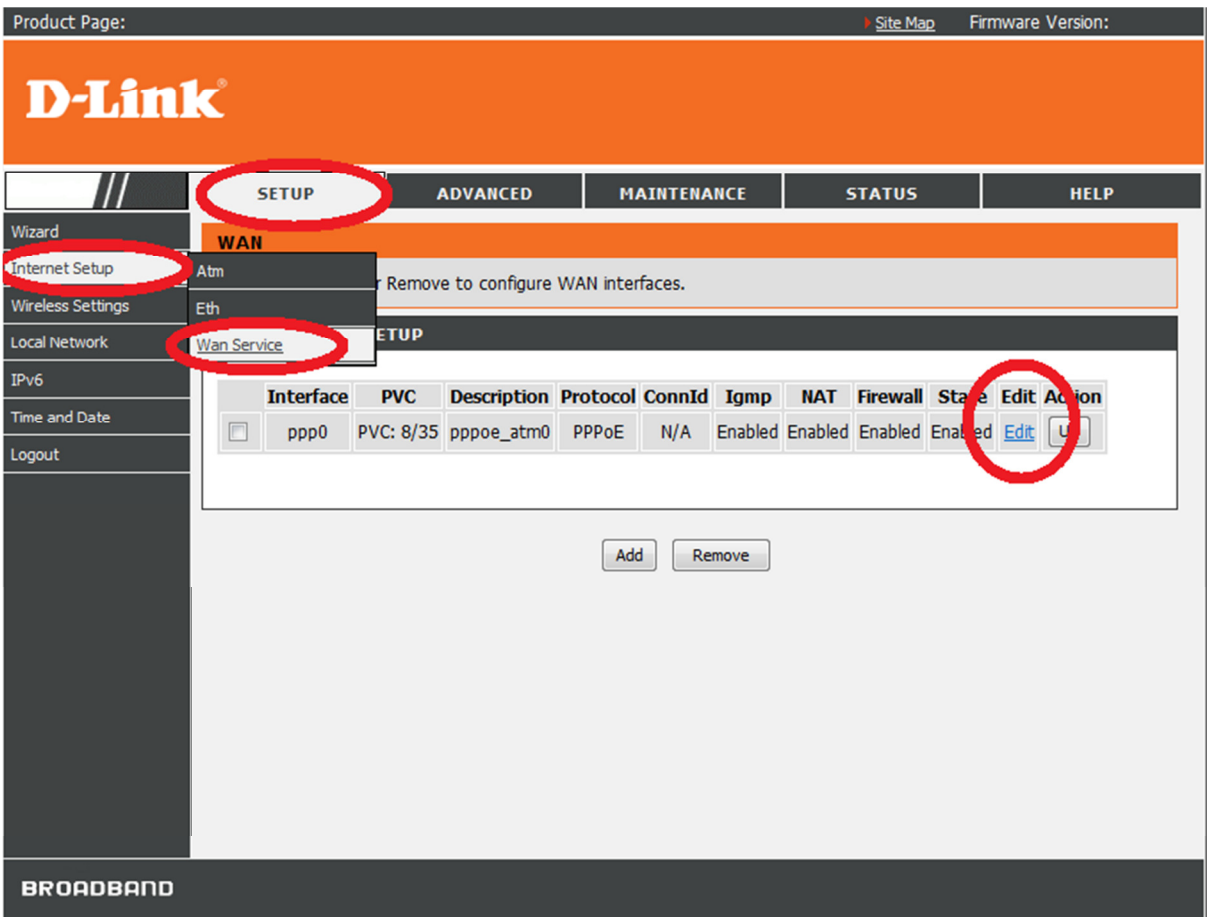

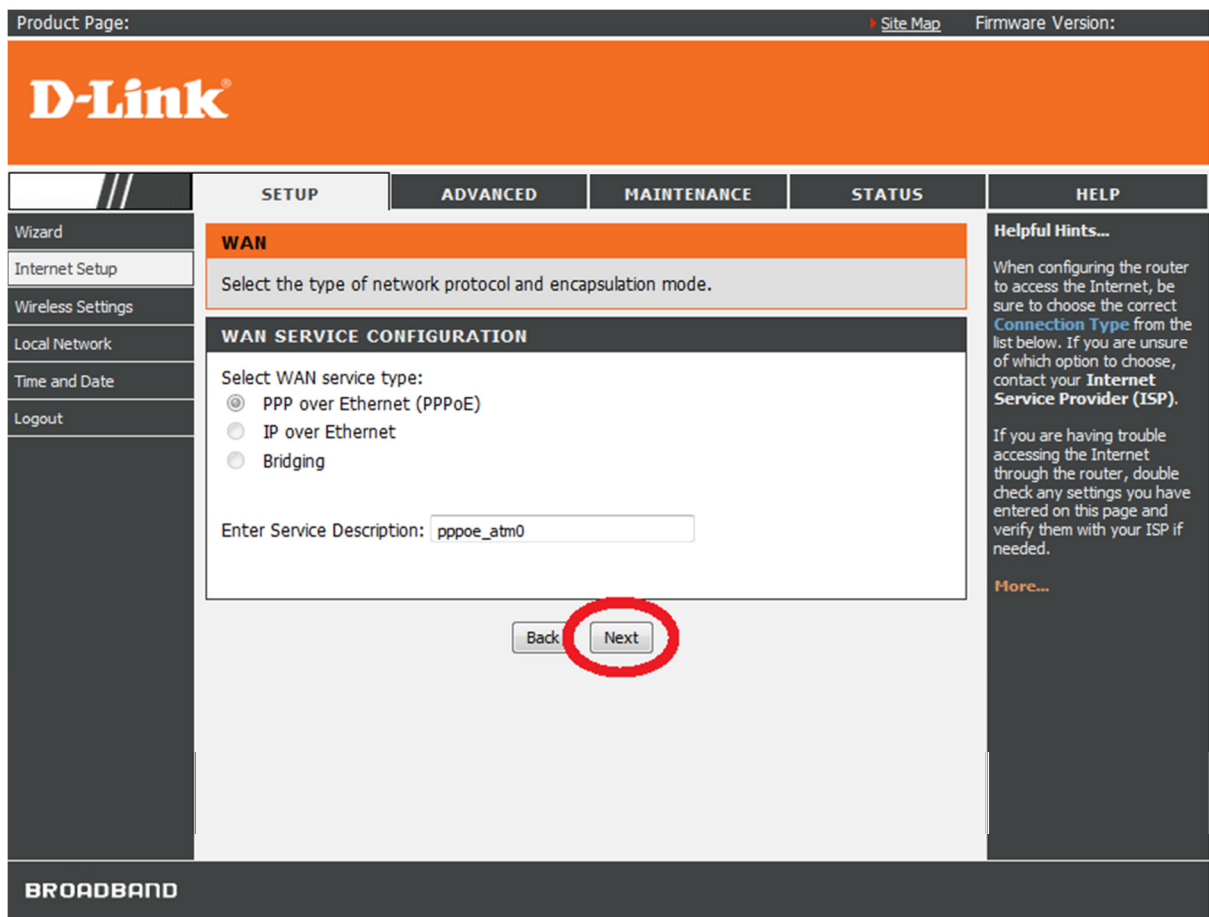

8. Select the option for 'Enable IGMP Multicast' as per below illustration. Click Next button to continue:

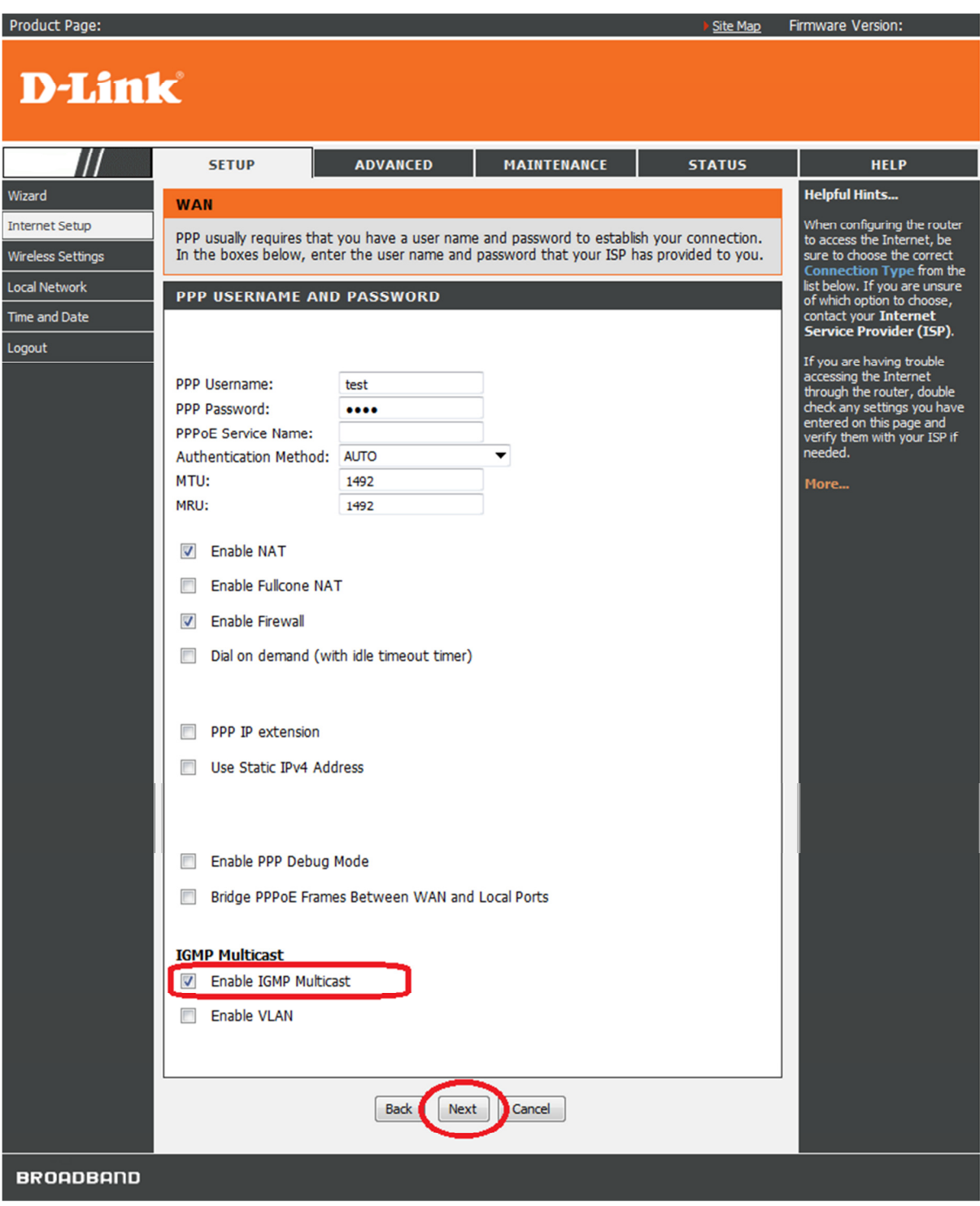

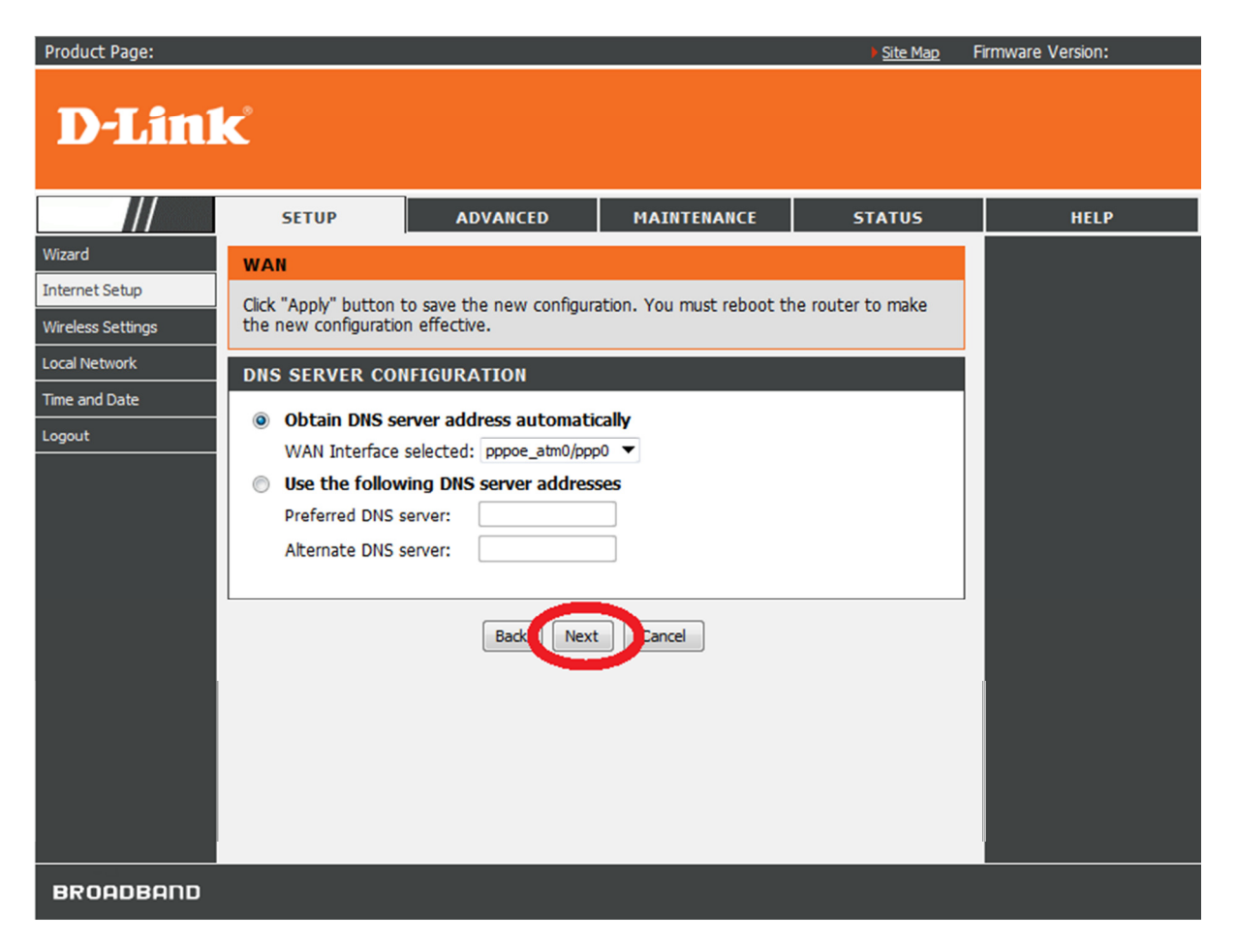

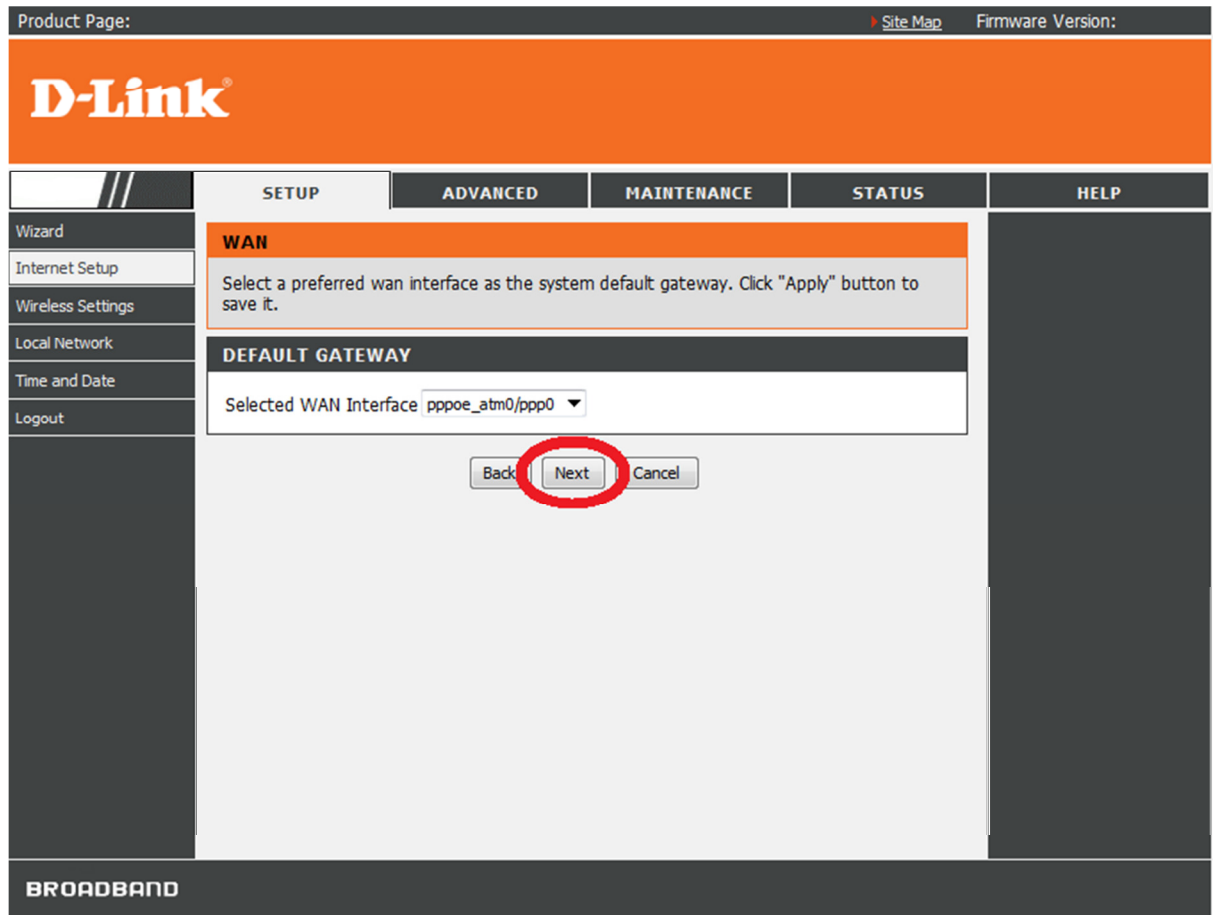

## 11. Click the Apply button:

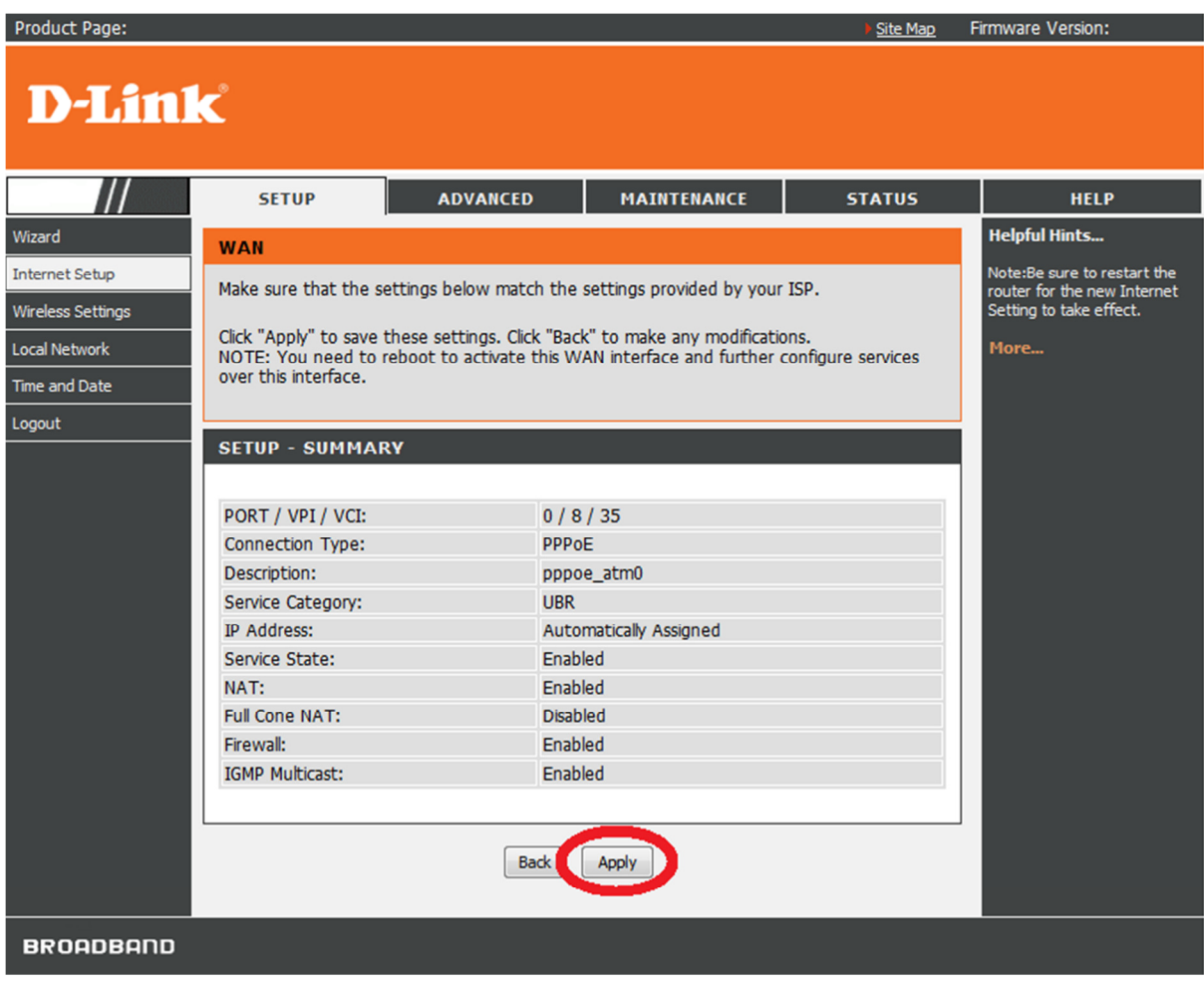

12. Click on SETUP > Internet Setup > WAN SERVICE. Click on the Add button:

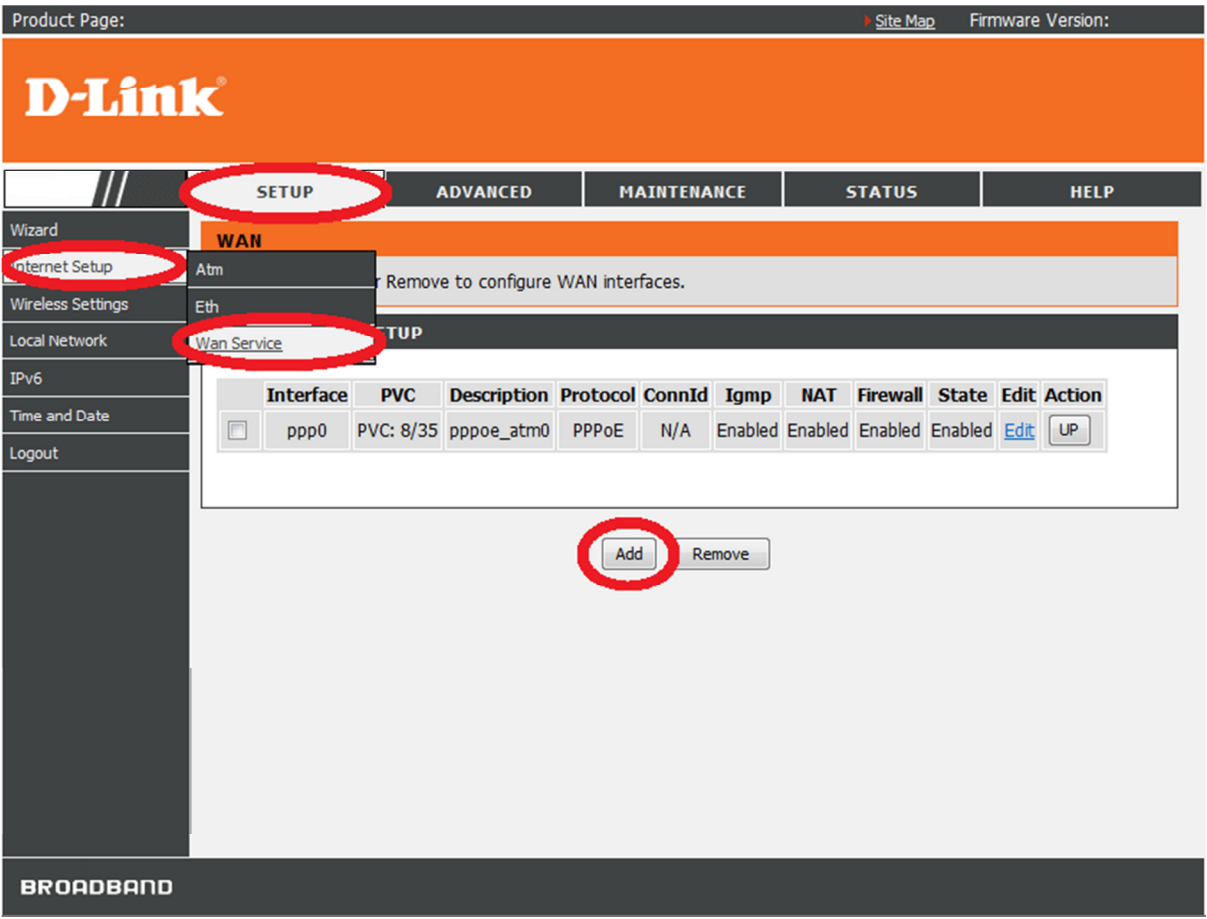

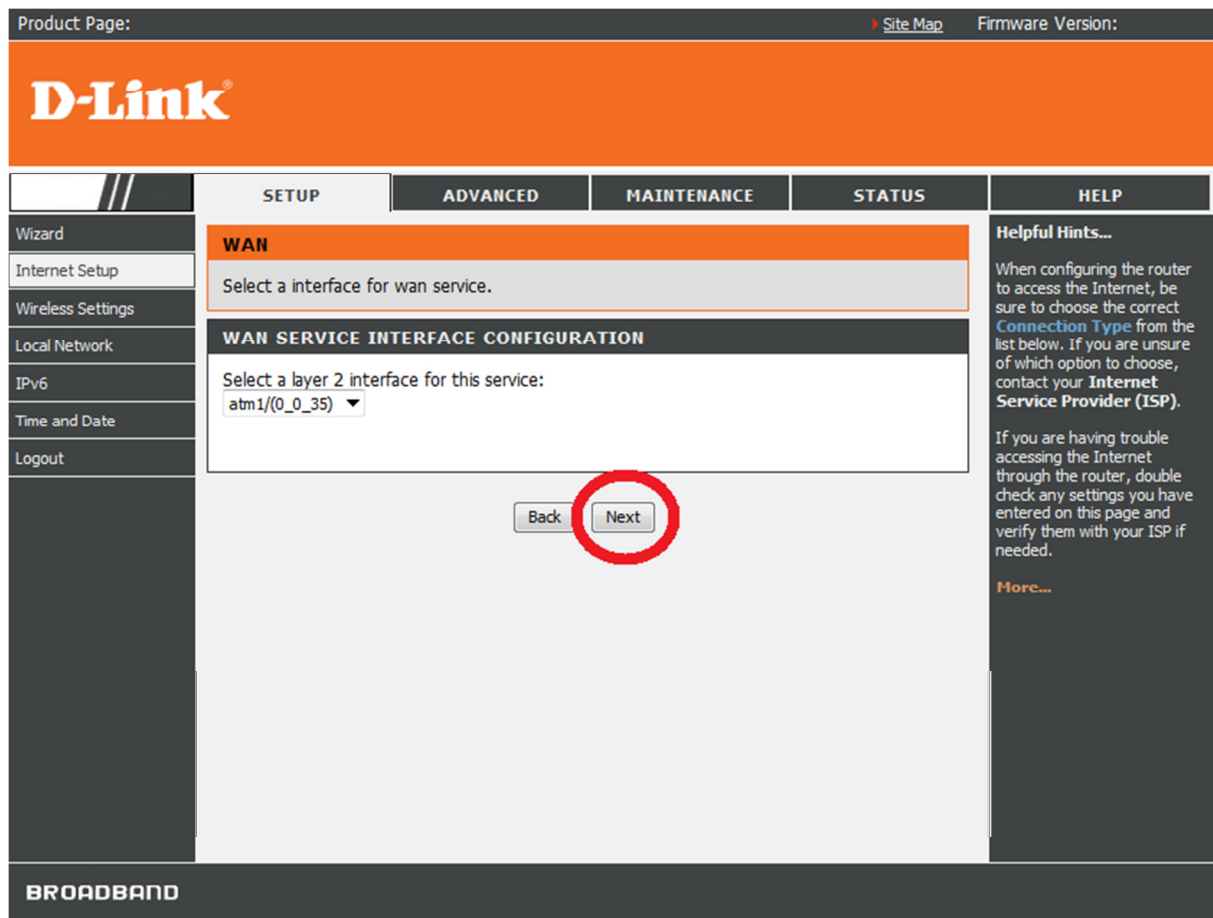

14. Select Bridging option. Click the Next button:

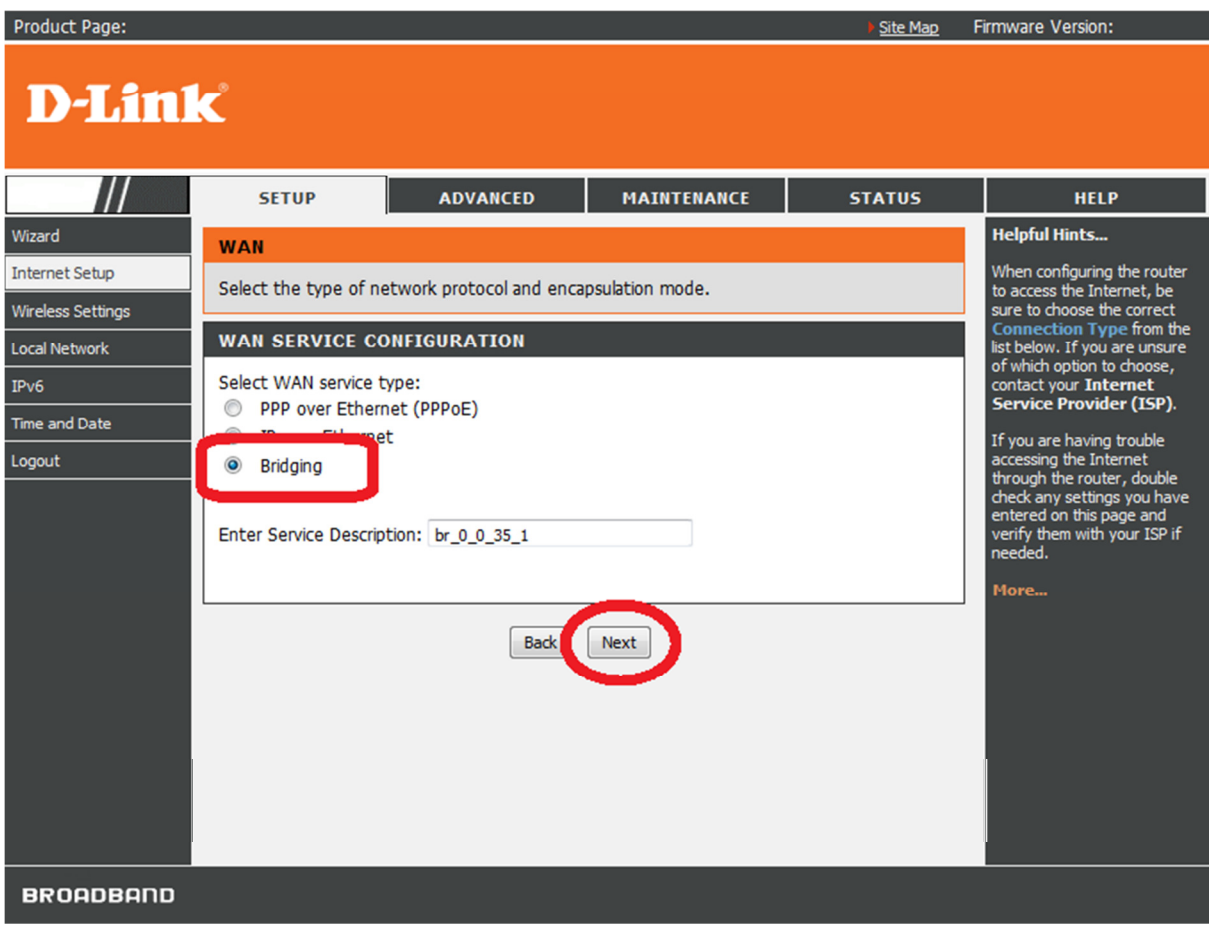

15. Click the Apply button:

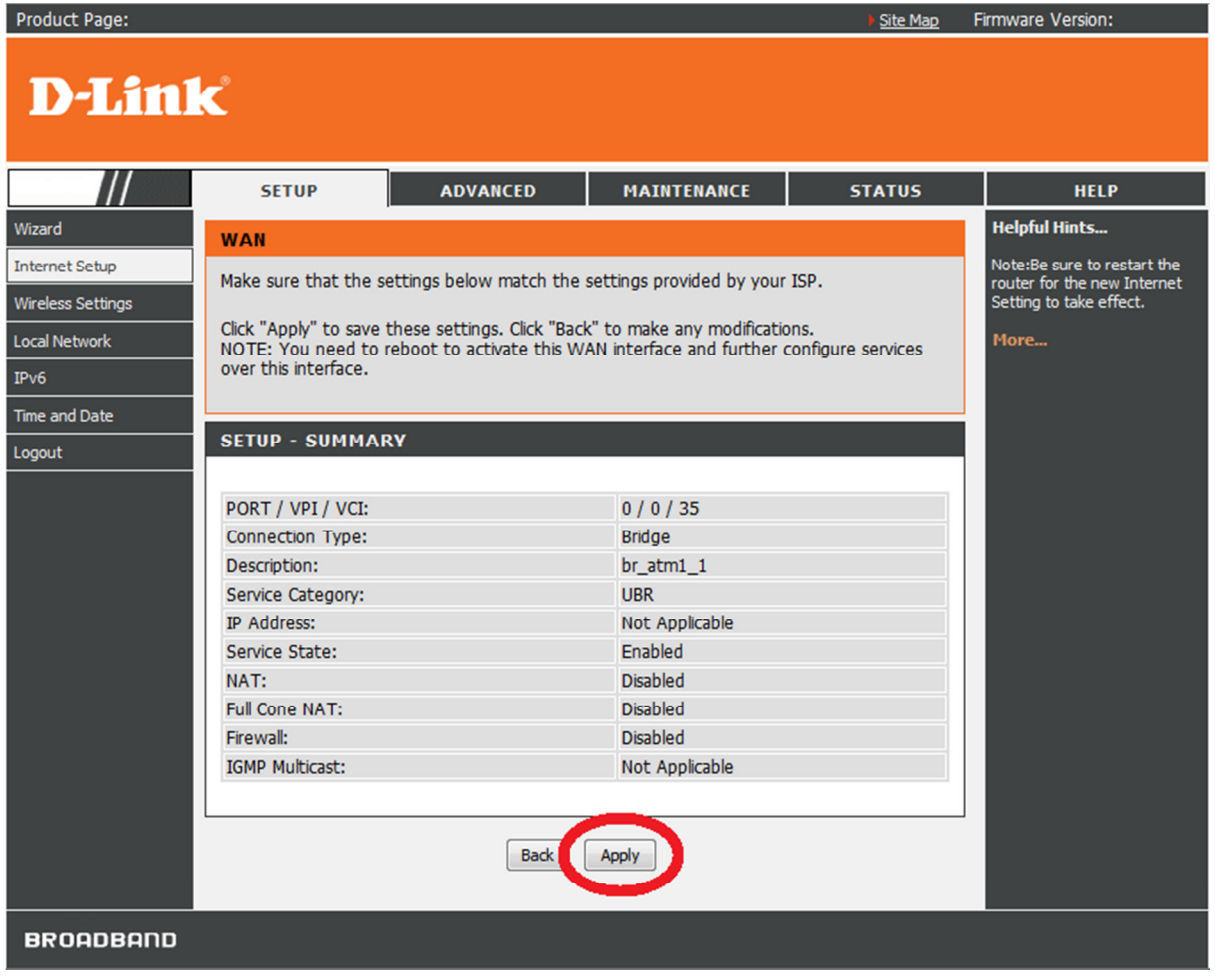

16. You will now see an entry added with Protocol : Bridge:

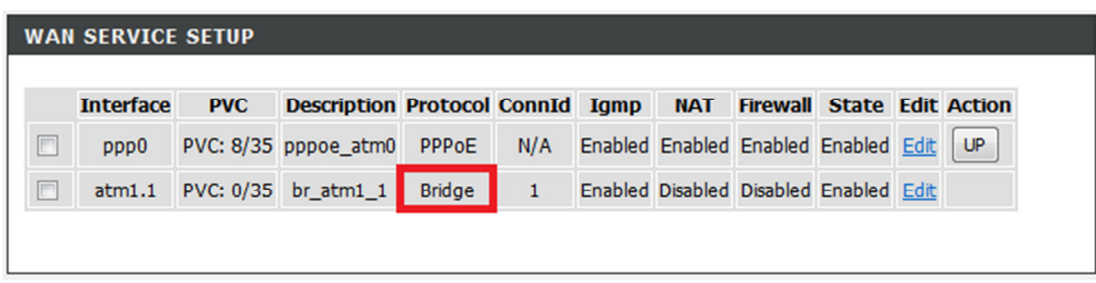

17. Click on ADVANCED > NETWORK TOOLS > IGMP:

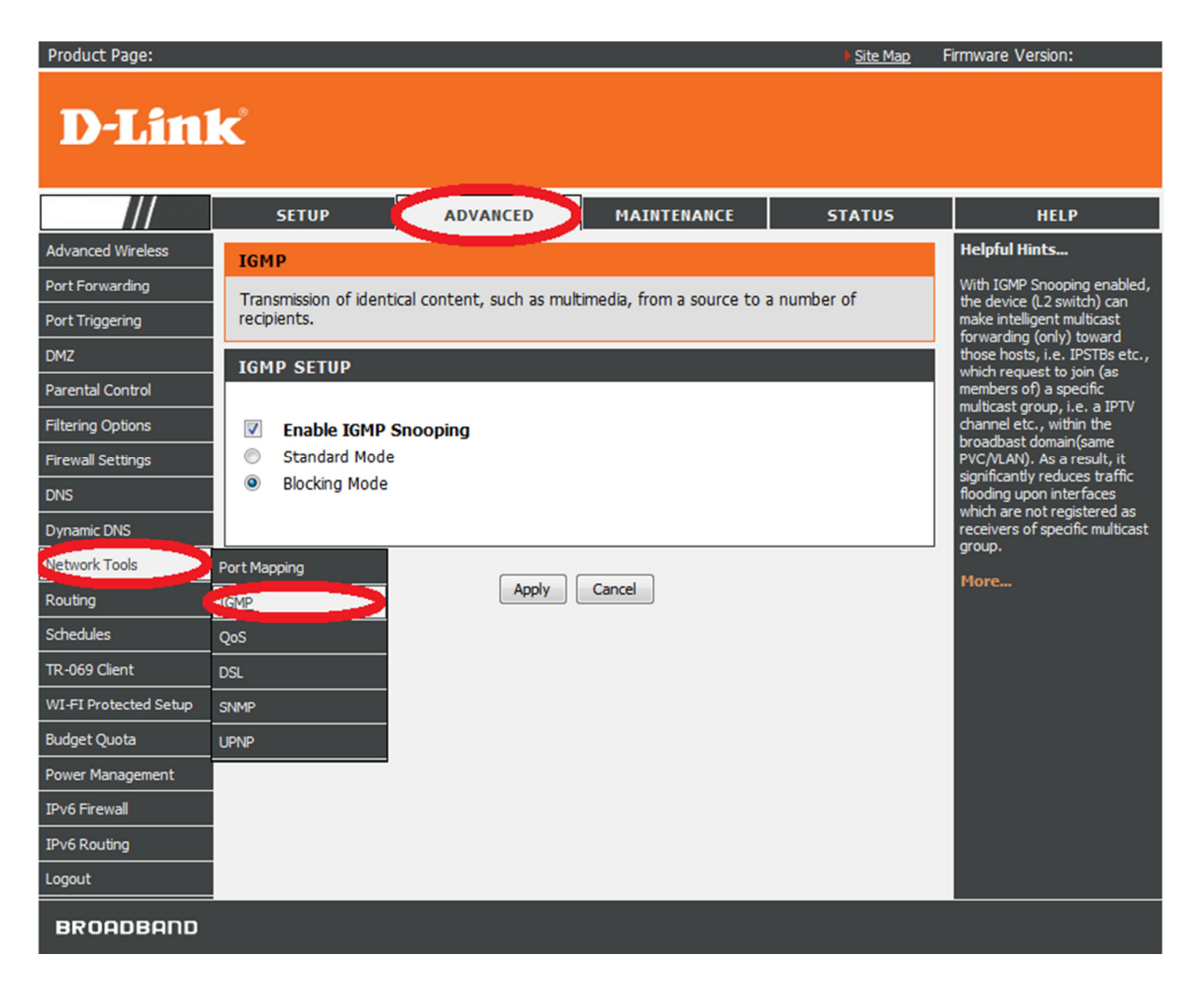

18. Change the option to Standard Mode. Click on Apply button:

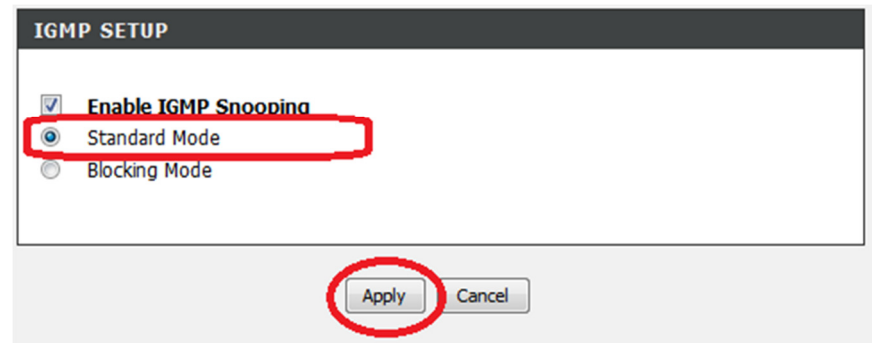

19. Click on MAINTENANCE > SYSTEM. Click on the Reboot button:

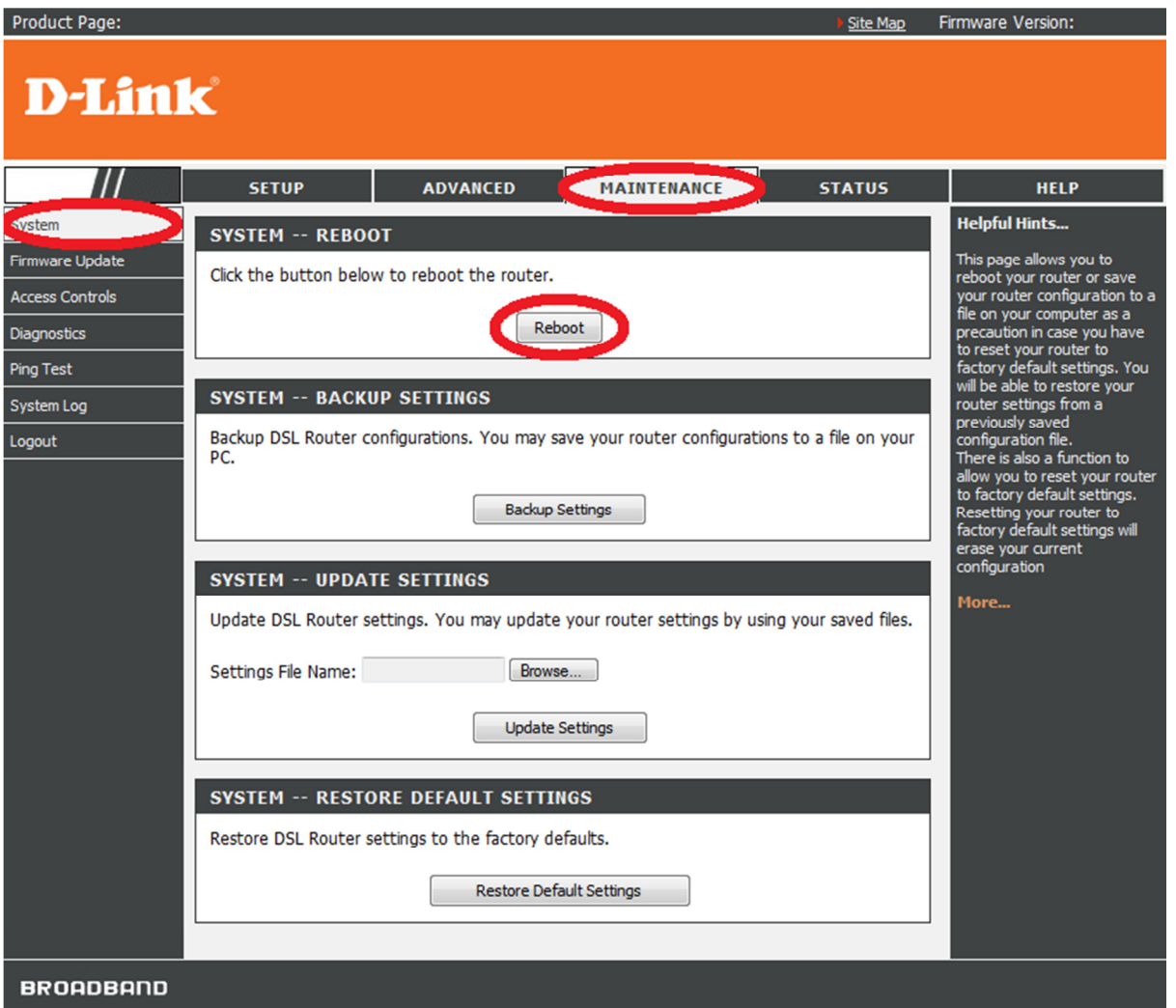

20. Patiently wait for the changes to be made and new configuration applied:

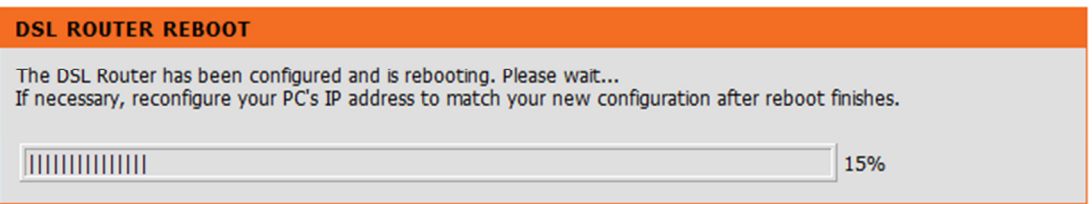

21. Click on the OK button to continue. Configuration is now complete.

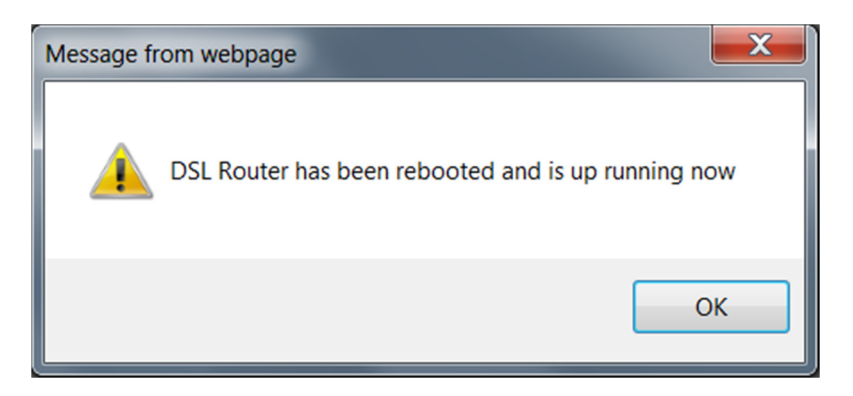

~ End of Document ~

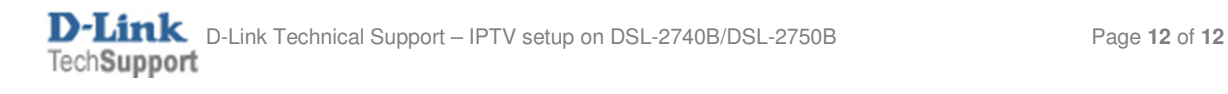